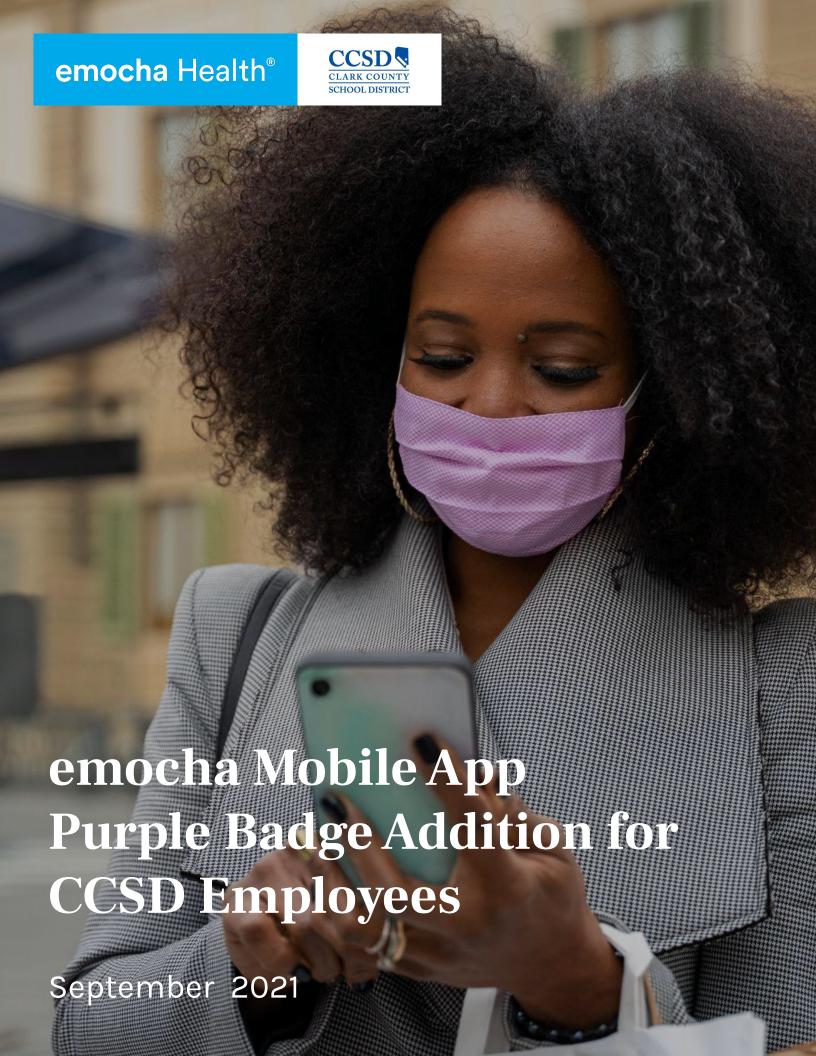

# **Digital Badge Options**

#### Menu

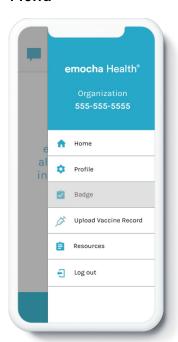

Select the Menu and tap "Badge" to see your badge status.

### 1. Green

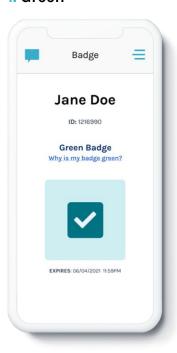

A Green Badge means you are cleared to report to work.

### 2. Yellow

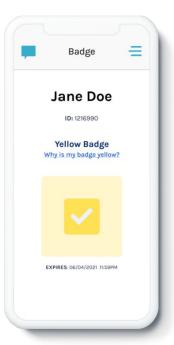

A Yellow Badge means you should not report to work. Consult the guidelines and policies set by your employer for next steps.

## 3. Gray

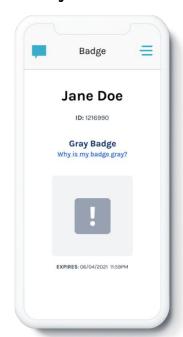

A Gray Badge means you have not completed your daily check-in. You must complete a check-in to receive a digital badge prior to reporting to work.

# 4. Purple Badge

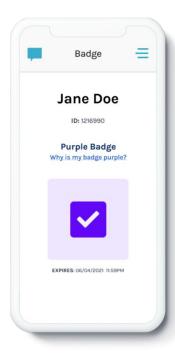

A Purple Badge means you are cleared to report to work and also that you have recorded your COVID-19 vaccination with emocha and your record has been accepted by CCSD Employee Health..

# 5. Green with No Thermometer

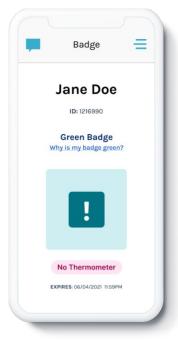

A Green Badge with "No Thermometer" displayed means you did not include a temperature in your check-in, but you are cleared to report to work.

# **Logging Vaccination Status**

## 1. Navigate to the menu

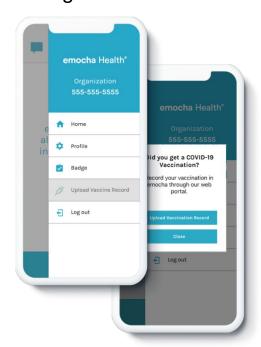

Access the Menu by selecting the icon located in the top right hand corner of your screen. Select the "Upload Vaccine Record" option from the Menu. A window will appear - tap the blue "Upload Vaccination Record" button.

## 2. Enter Basic Information

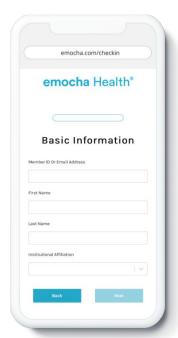

Enter your Email Address, First and Last Name, and Institutional Affiliation. Tap "Next." If prompted, enter the unique verification code that was sent via SMS and/or email. Select the "Record Vaccination" option.

## 3. Accept Terms of Use

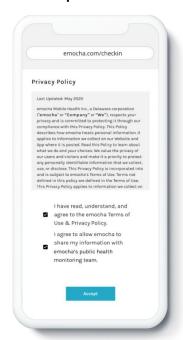

Read and accept emocha's Terms and Conditions. \*Note: All data submitted to emocha's HIPAA-secure platform will be viewed and accessible by emocha's public health monitoring team, and is subject to legal requirements surrounding Protected Health Information.

### 4. Enter Vaccine Information

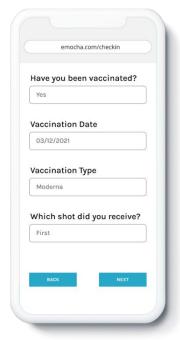

Enter all required information, whether or not you will be vaccinated, dose number and date of the vaccine dose you are uploading, and the type of vaccine received. Tap "Next" once you have entered your vaccine information. \*Note: Your answers should reflect what is indicated on your vaccination record.

## 5. Upload Vaccine Record

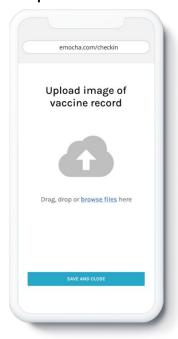

Select the gray cloud to upload an image of your vaccine record. Once you have selected the file you wish to upload, you should see the name of the file displayed at the bottom of the gray square. Tap "Save and Done." \*Note: The uploaded file must be a PDF, PNG, or JPEG.

#### 6. View Vaccine Record

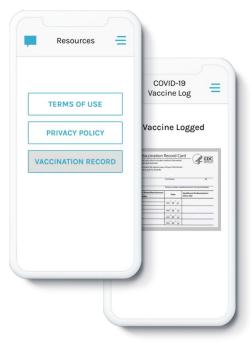

To view your vaccine record in the emocha App, login and tap the Menu icon in the top right hand corner of the home screen to access the Menu. Select the "Resources" option and then select "Vaccination Record."